## AppTip Sheet – Copying iPhone Images and Videos to Your PC Consistently

My normal way to import my iPhone images and videos into my PC is to use Lightroom IOS. This automatically loads them into Lightroom Desktop and Lightroom Classic, with the original stored on my PC. But sometimes I want to copy them to my computer without using Lightroom.

I have had mixed success doing this, whether it is copying them to the MS Photos app or Adobe's Photoshop Elements. I have found that an iPhone app, Simple Transfer, seems to work consistently in these situations. In this AppTip Sheet, I will briefly describe how to use Simple Transfer.

1. First download the free version of Simple Transfer from the Apple App Store.

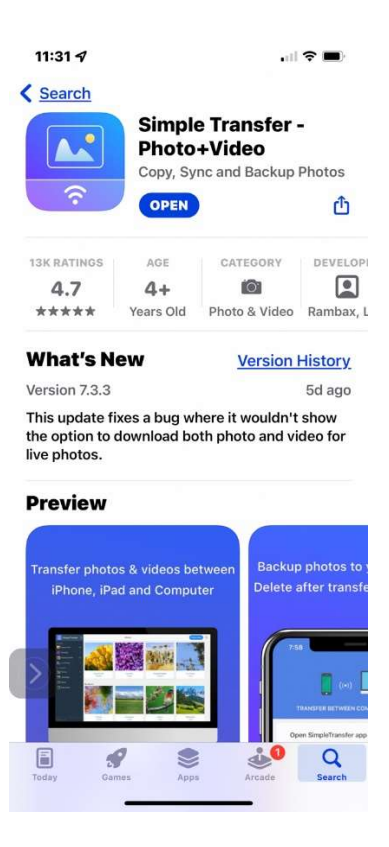

- 2. Although program can work using Wi-Fi, I general connect my iPhone to my computer via a USB cable. You may have to tap on the Trust message that appears on your iPhone.
- 3. Open Simple Transfer on your iPhone.
- 4. On your PC go to http://simpletransfer.app/desktop and download the Simple Transfer program to your PC.

AppTip Sheet - Using Simple Transfer 1

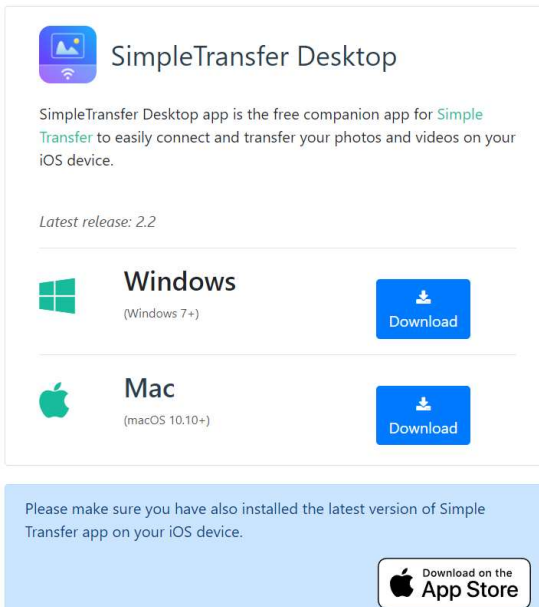

5. Once installed, open the Simple Transfer program on the PC. Select iPhone and you should see all your photos and videos by Albums as shown below.

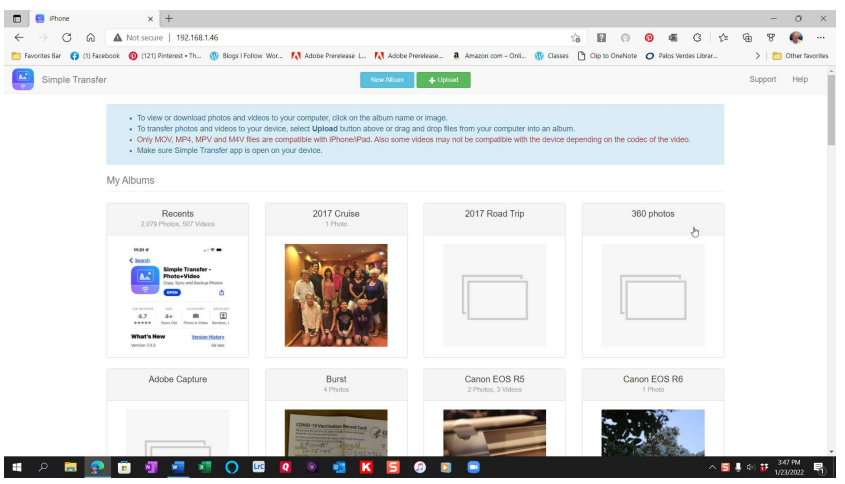

6. Select the photos or videos you want to copy, select the location you want to store them ,and then click Download XX Items.

## 2/6/2022

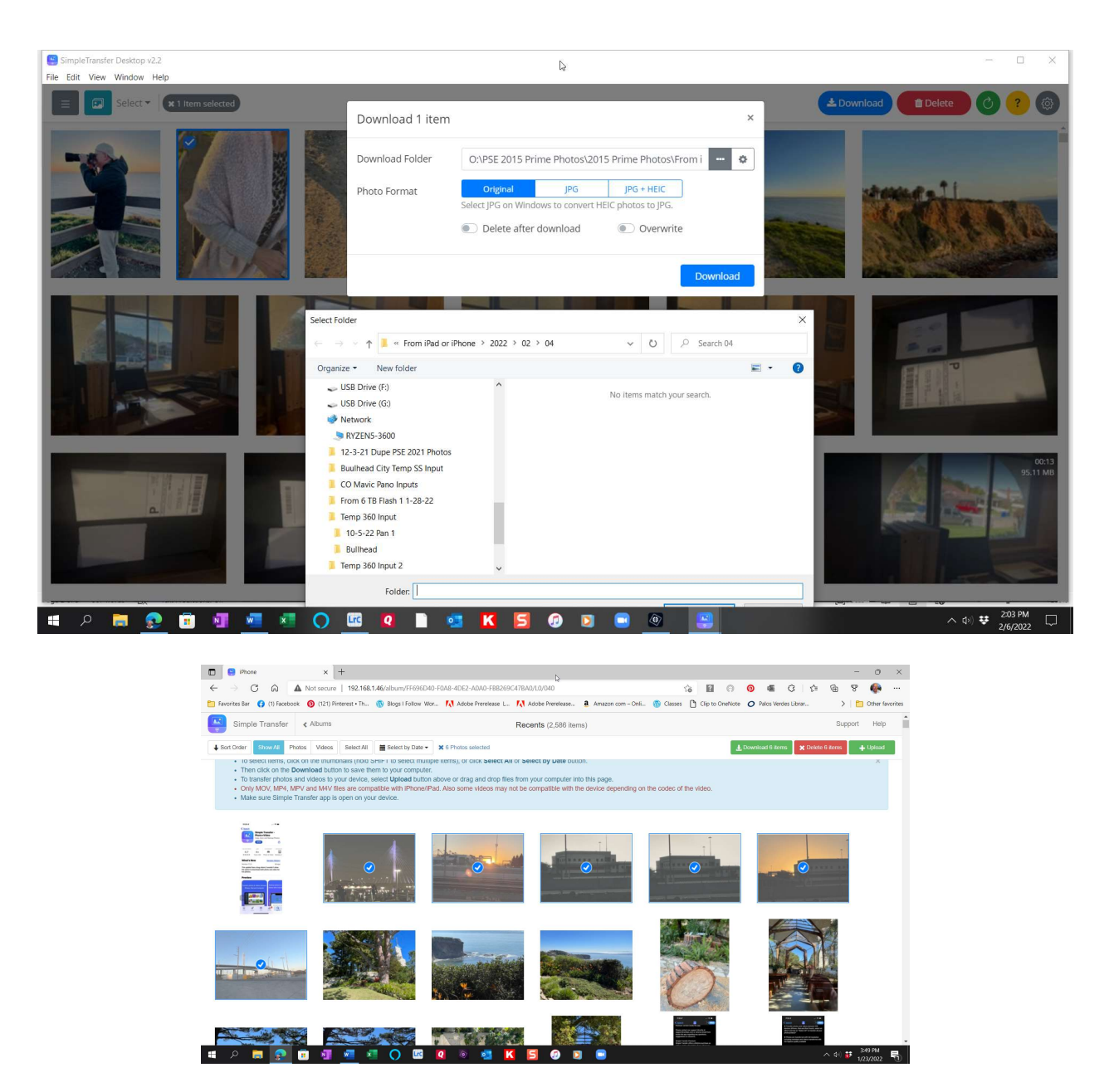

7. You then see the option to convert the selected items from their image HEIC and video HEVC formats to a format more compatible to a Windows PC. The figure below shows my general choice.

## 2/6/2022

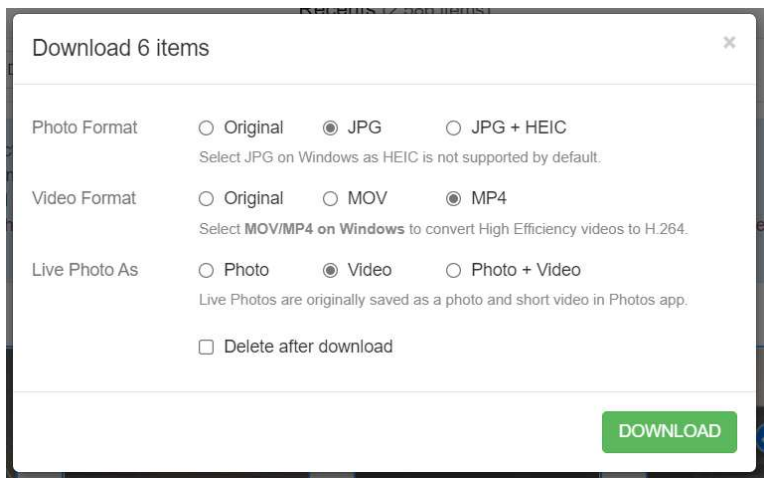

8. The selected photos/images are combined into a Zipped file which is downloaded to the Downloads folder on your PC. Once there, the images can be decompressed and copied to the desired folder.

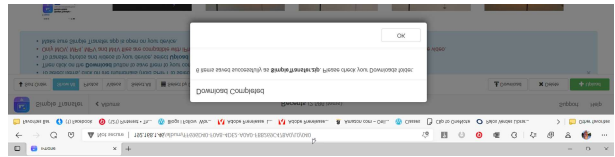

From there they can be imported into a Windows program of your choice, for example Photoshop Elements.